# **Archives Portal Quick Start Guide**

### **How to use the Search bar How to Refine Results Using Advanced Filters and Discover facets**

#### **Welcome to the Pittsburgh Symphony Orchestra's Archives Portal**

The Archives Portal serves as the online counterpart to the Pittsburgh Symphony Archives located at Heinz Hall. Search the online archives for digitized copies of photographs, programs, posters, and audio highlights. The Archives Portal allows visitors to search the Pittsburgh Symphony's performance history dating back to its start in 1896.

#### **Start by going to the Archives Portal at [archive.pittsburghsymphony.org/](https://archive.pittsburghsymphony.org/)**

#### **Type a search term into the Search bar on the Archives Portal homepage and click GO.**

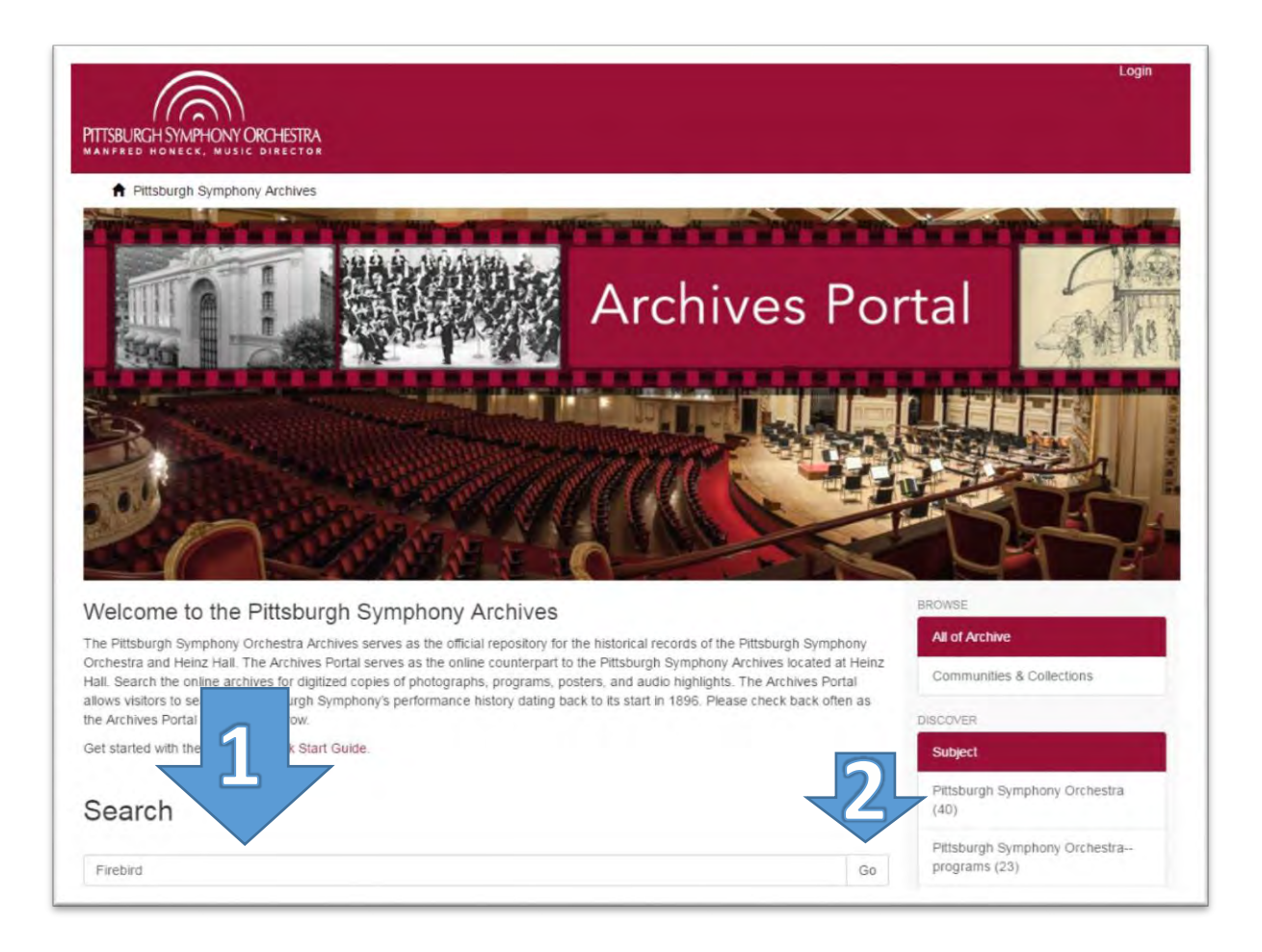

**The gray "Performance History" icon indicates that these results are informational records based on the Pittsburgh Symphony's repertoire since 1896.** 

**The cog button allows results to be sorted by date or title and controls how many results are shown on a page.** 

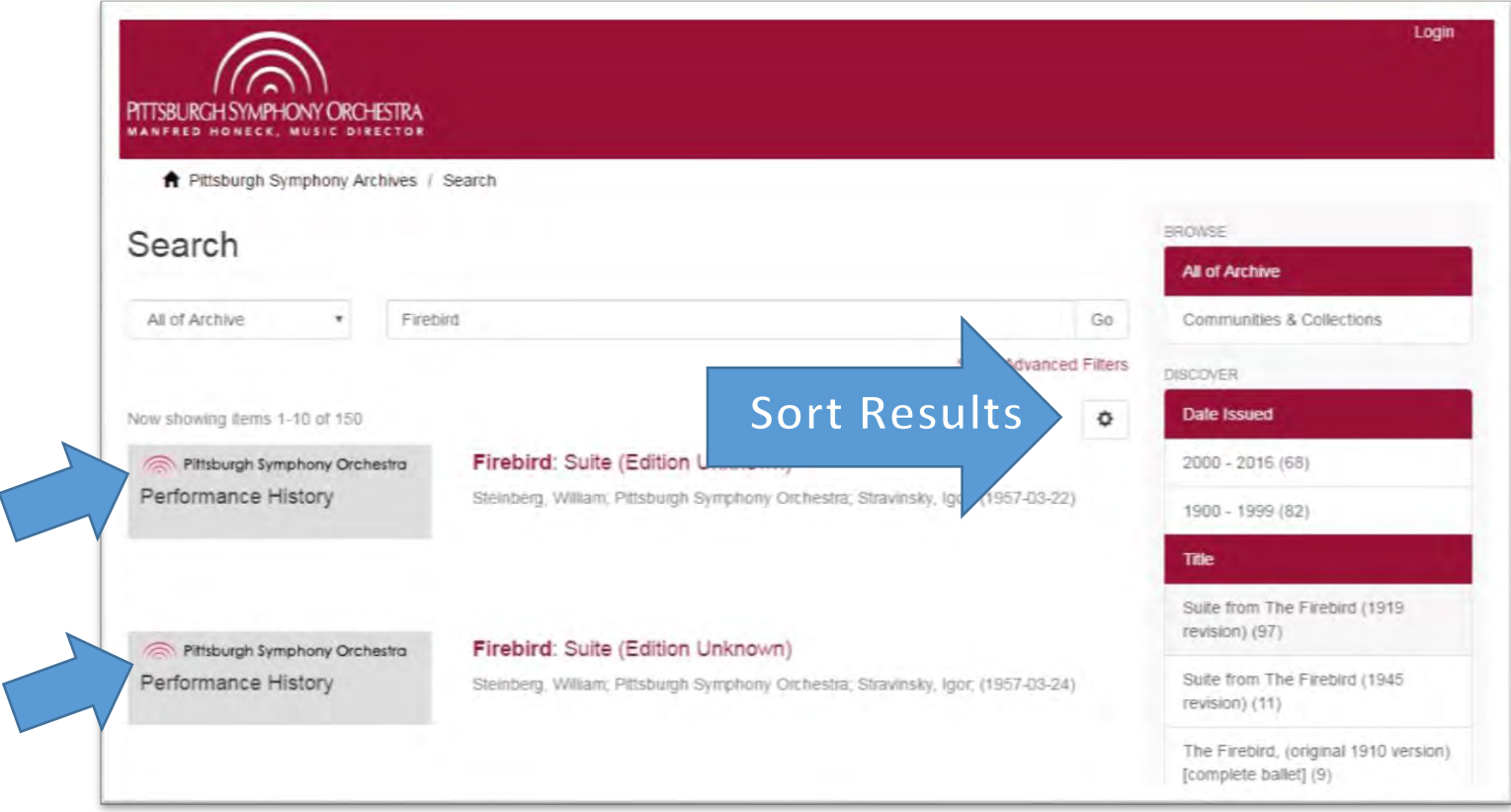

**The search results can be refined by using the Discover bar on the right hand side of the page. Use the categories to reduce the number of results, especially for a broad or popular term.** 

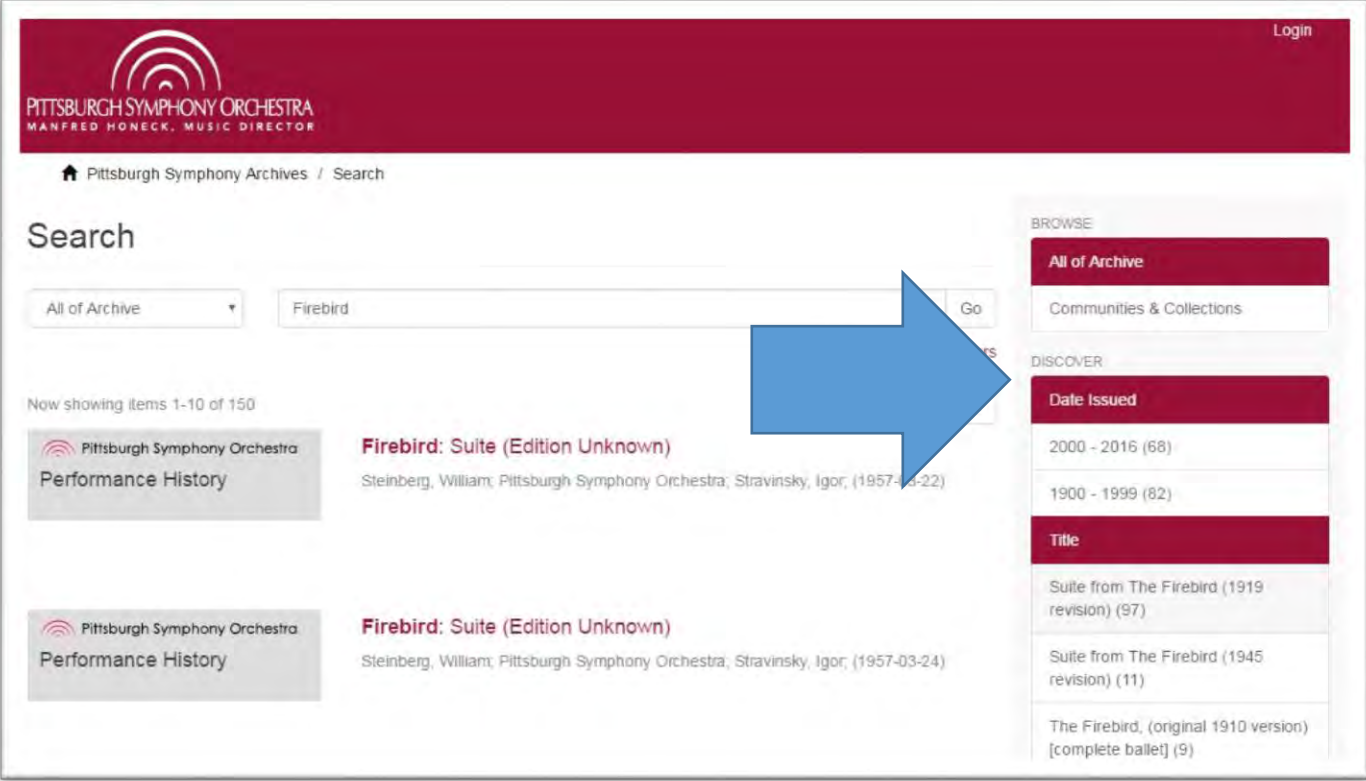

### **The Type of Resource category in the Discover bar can help narrow results based on the type of media: image, sound recording, program, etc.**

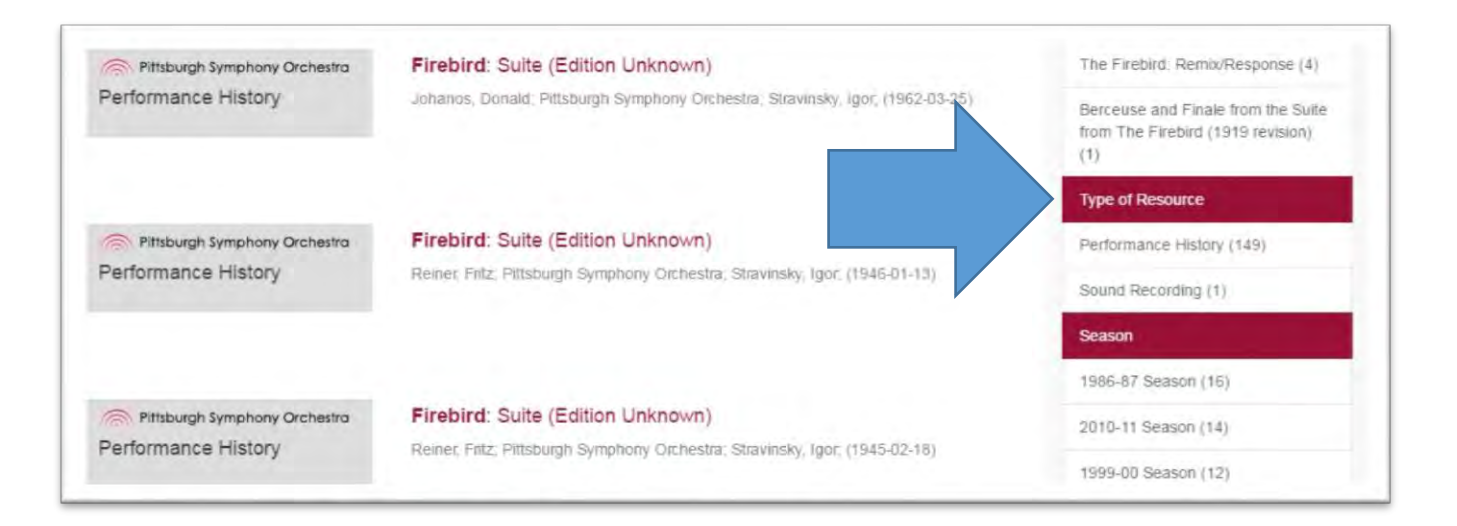

**Another way to refine search results is by using "Show Advanced Filters" under the search bar on the results page.** 

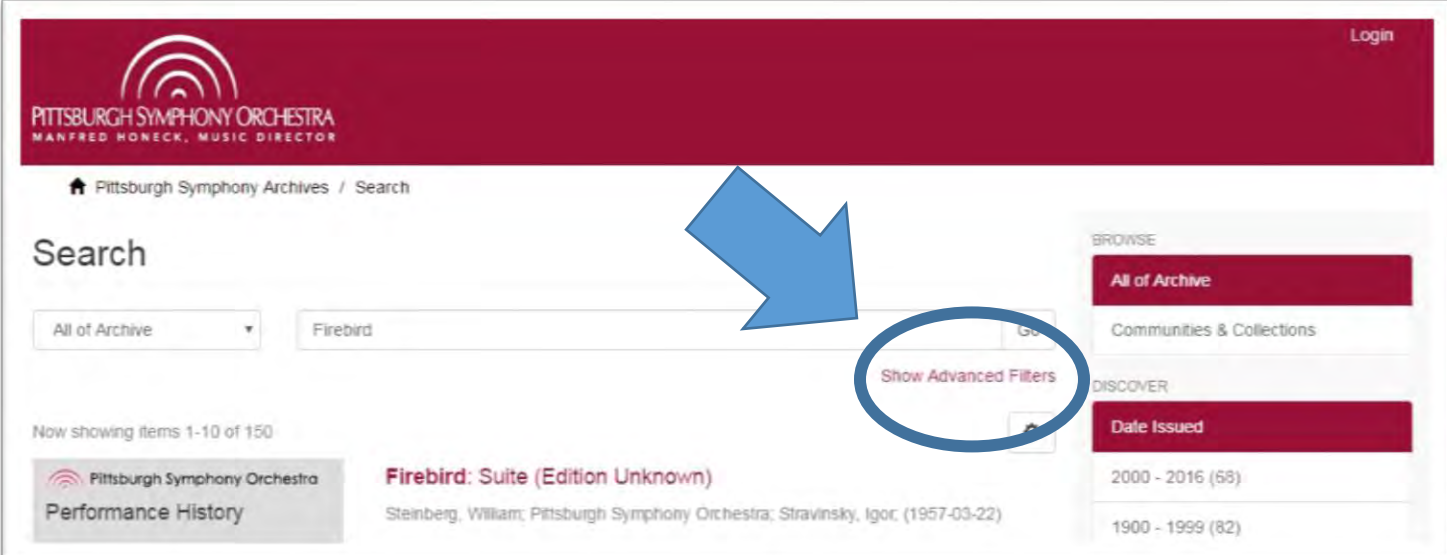

**Using the dropdown menu on the far left, select a category. Date issued and Temporal Coverage (for circa or date ranges) can help narrow down or reorder results.** 

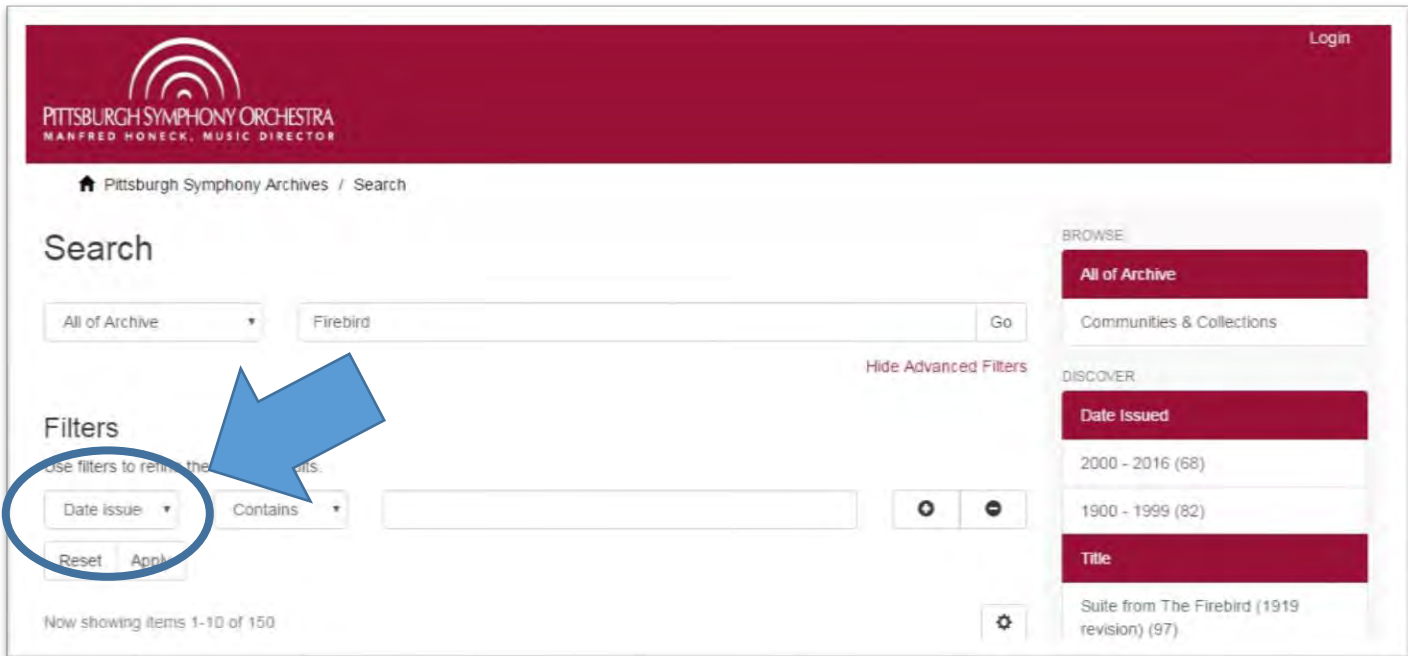

## **Type the date in the Filter Search bar. Be sure to click APPLY to start the filter.**

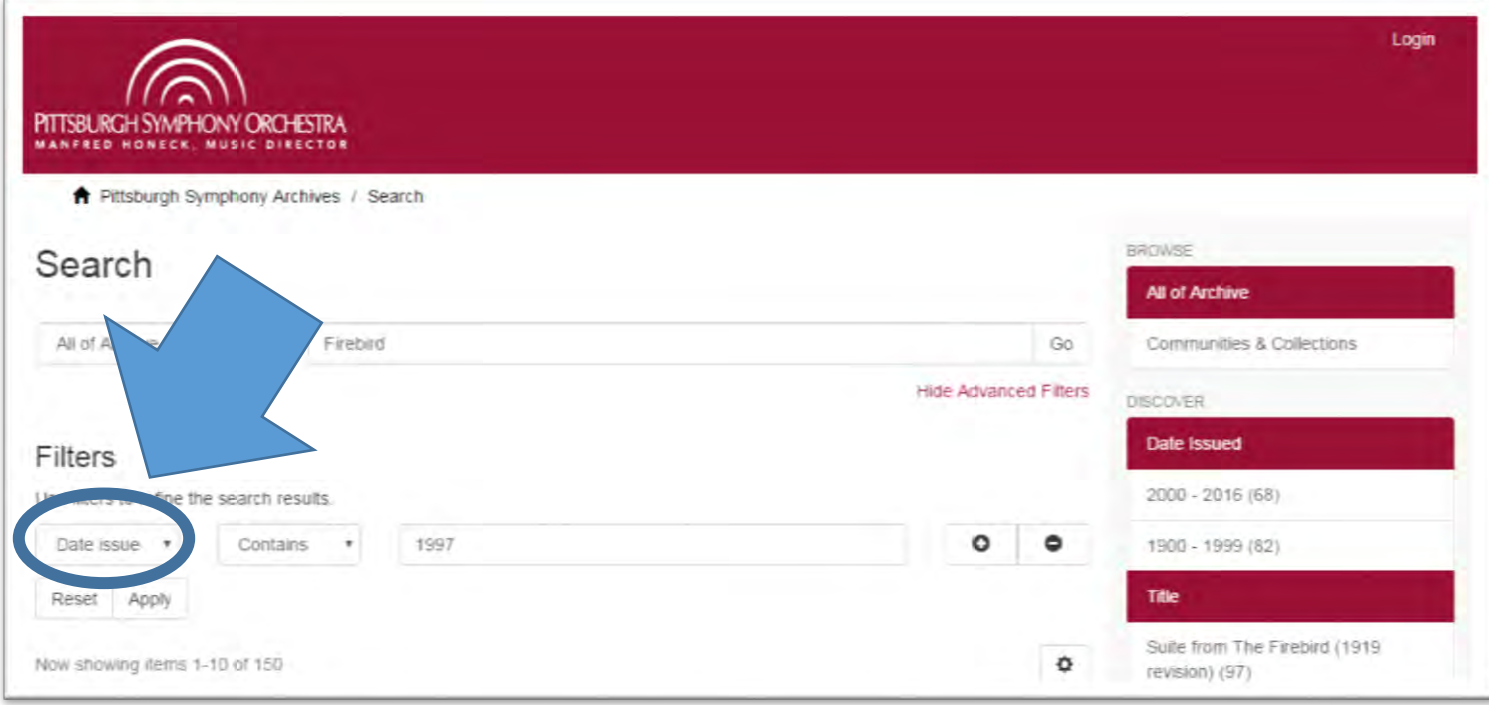

#### **The results after applying a date filter:**

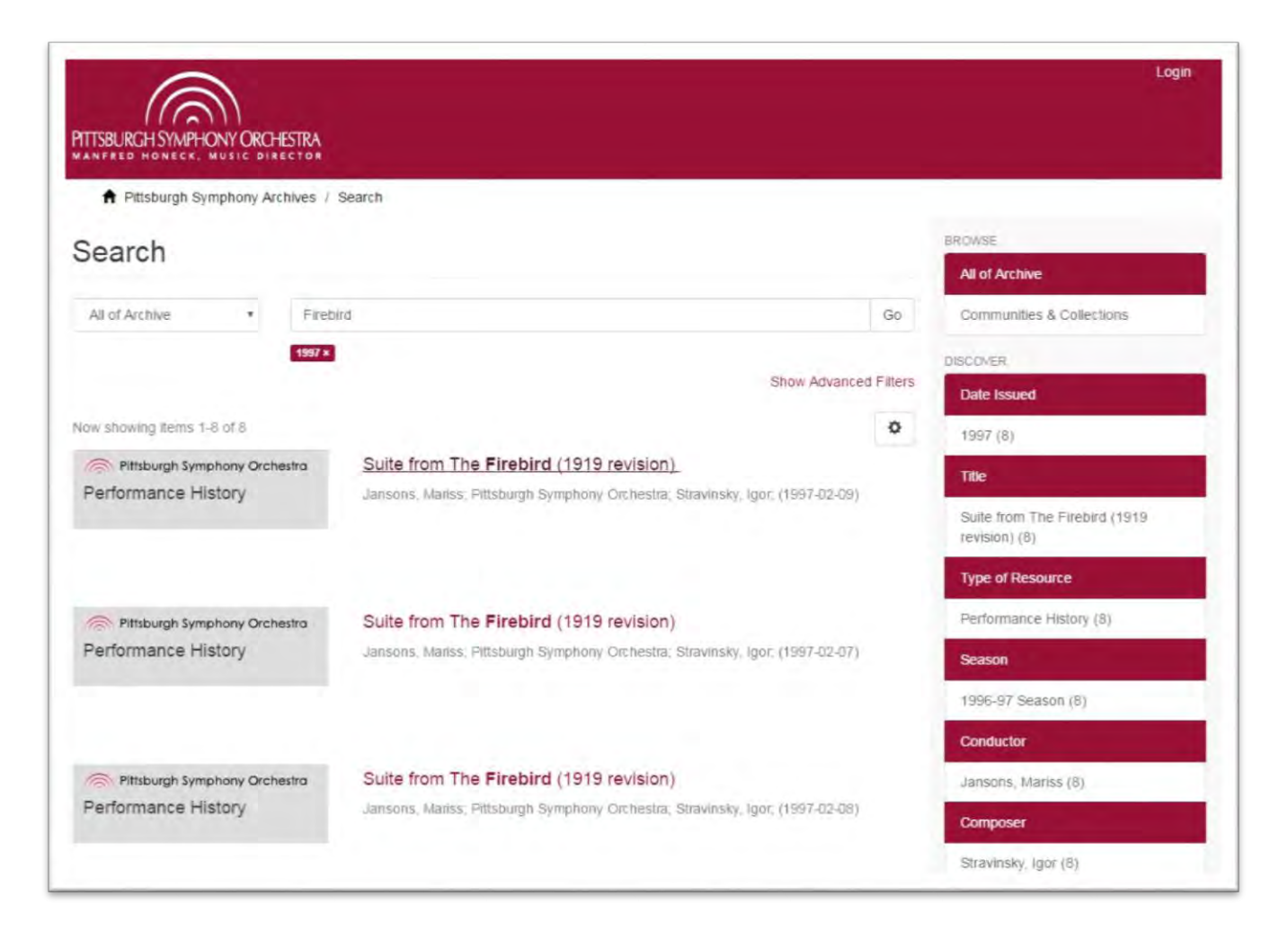

**Remember to select the filter category, type the name or search term into the filter search bar, and then click APPLY to begin.** 

**Additional filters can be added to refine results even further by clicking the plus symbol to the right of the search bar. Applied filters appear in red boxes under the search bar. To remove a filter, click X in the red box for that term.** 

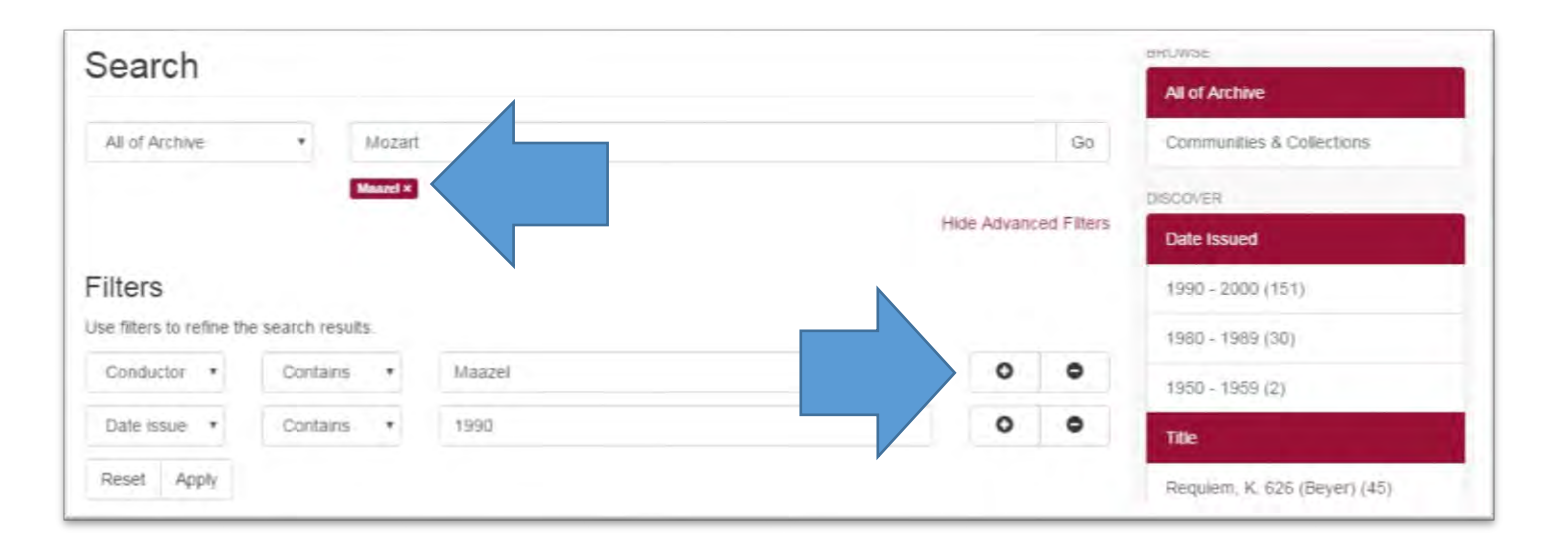

**Please check the Archives Portal often as more materials and collections are added to the symphony's online archives.**

**Let us know if you have [feedback](https://www.pittsburghsymphony.org/pso_home/web/offers/archives-portal-feedback) on the portal or the quick start guides.**